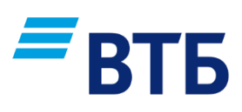

# **Руководство пользователя**

# Расчеты с самозанятыми с использованием Системы Партнера

ВТБ Бизнес Lite

**Ноябрь 2023**

# Оглавление

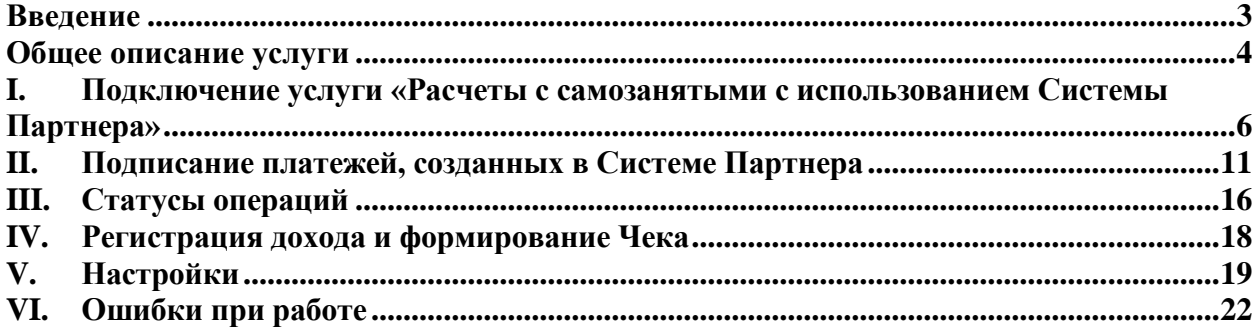

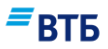

# <span id="page-2-0"></span>**Введение**

Данное руководство предназначено для Клиентов Банка ВТБ (ПАО), подключенных к системе «ВТБ Бизнес».

Услуга «Расчеты с самозанятыми с использованием Системы Партнера» реализована в мобильном приложении «ВТБ Бизнес Lite» (далее по тексту – Мобильное приложение), а также в канале Интернет-Банка (далее по тексту - система «ВТБ Бизнес»).

Мобильное приложение доступно для скачивания Клиентам «ВТБ Бизнес» из общедоступных средств электронной коммерции мобильных приложений для соответствующих операционных систем или других источников, перечень и ссылки на которые размещаются на официальном сайте Банка в сети Интернет [www.vtb.ru.](http://www.vtb.ru/) Система «ВТБ Бизнес» предоставляется в сети Интернет по адресу https://db.vtb.ru.

В документе содержатся сведения, необходимые для подключения услуги «Расчеты с самозанятыми с использованием Системы Партнера» и работы с данным сервисом.

#### **Условные обозначения**

В руководстве для выделения некоторых текстовых и графических элементов используется ряд условных обозначений.

**Внимание! Так выделяется дополнительная или важная информация, на которую необходимо обратить особое внимание. Характер информации (рекомендация, предупреждение и т.д.) определяется вводной фразой, выделенной жирным шрифтом.**

#### **Иллюстрации**

Для лучшего понимания порядка выполнения операций в руководстве приведены снимки страниц и элементов системы. Состав полей и их содержимое в реальной системе может отличаться от приведенных в документе.

Так выделяется элемент системы, на который стоит обратить внимание (как правило, о нем упоминается в тексте выше или ниже иллюстрации).

*Примечание. Так выделяется дополнительная информация справочного характера.*

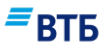

# <span id="page-3-0"></span>**Общее описание услуги**

Услуга «Расчеты с самозанятыми с использованием Системы Партнера» - это сервис для бизнеса в Мобильном приложении и системе «ВТБ Бизнес», который позволяет Клиентам находить контрагентов-самозанятых на электронных площадках Партнеров, формировать в Системе Партнера заказы, быстро и безопасно осуществлять платежи в адрес самозанятых с возможностью автоматического формирования всех закрывающих документов бухгалтерского и аналитического учета и чеков, тем самым снимая всю рутинную работу с Клиентов.

Условия предоставления Банком ВТБ (ПАО) услуги «Расчеты с самозанятыми с использованием Системы Партнера» (далее - Условия) размещены на Официальном сайте Банка www.vtb.ru.

*Примечание. Все термины по тексту данного руководства применяются в определениях, установленных для них Условиями<sup>1</sup> .*

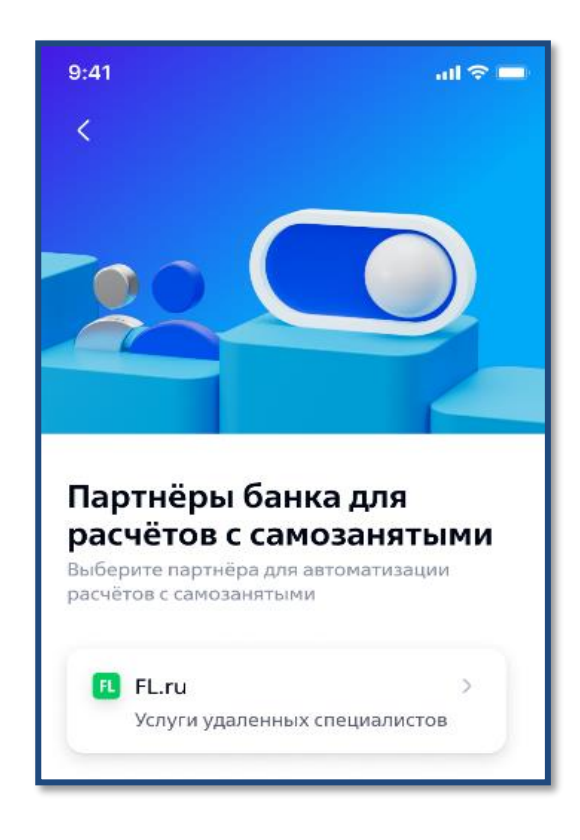

1

В Мобильном приложении перечень Партнеров ВТБ, заключивших с Банком Соглашение о партнерском взаимодействии при осуществлении расчетов с самозанятыми с использованием Системы Партнера, приведен в разделе **«Сервисы» => «Самозанятость» => «Подключить партнеров»**.

При нажатии на Карточку соответствующего Партнера вы можете ознакомиться с функциональностью Партнера, перейти по ссылке на его сайт, заключить договор с Партнером и зарегистрироваться в Системе Партнера.

Партнеры ВТБ предлагают современную автоматизированную систему учета, аналитики и управления бизнесом, платежи денежных средств самозанятым, оптимизацию финансовоюридических вопросов, подготовку данных для отчетов и т.д.

Сервис подходит индивидуальным предпринимателям и любым организациям независимо от их размера и количества самозанятых исполнителей, с которыми сотрудничает бизнес.

<sup>&</sup>lt;sup>1</sup>Исключение: термины «Выплата», «Распоряжение» на экранных формах и по тексту данного Руководства используются как «Платеж».

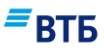

Главное условие — наличие расчетного счета в ВТБ и заключенного Клиентского договора с Партнером.

Перевести деньги можно любым исполнителям, имеющим статус самозанятого. При этом не нужно вручную проверять статус самозанятого перед каждой оплатой, сервис сделает это автоматически, исключив риски расчетов с исполнителями, снявшимися с учета.

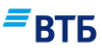

### <span id="page-5-0"></span>**I. Подключение услуги «Расчеты с самозанятыми с использованием Системы Партнера»**

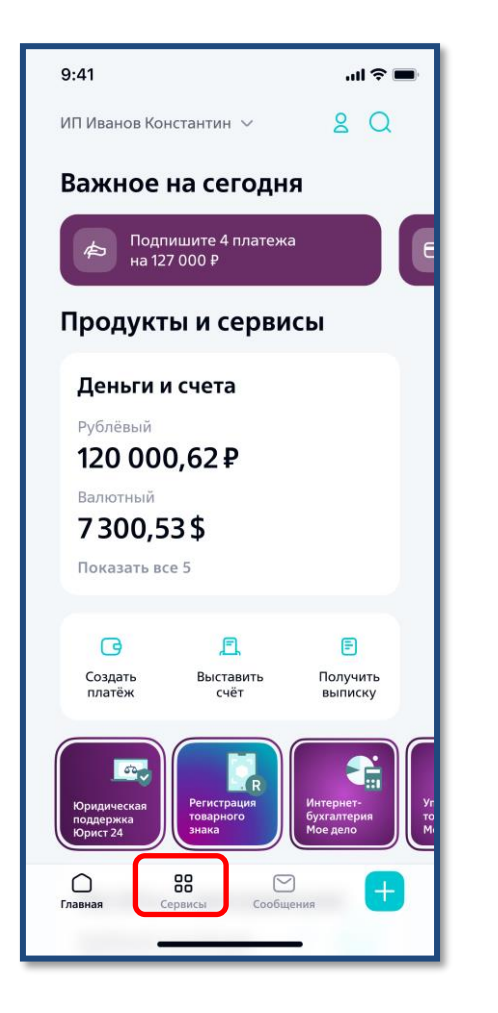

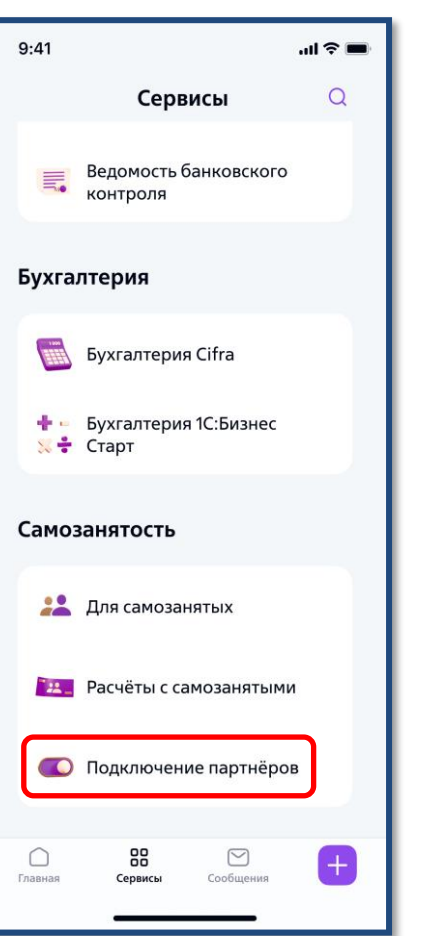

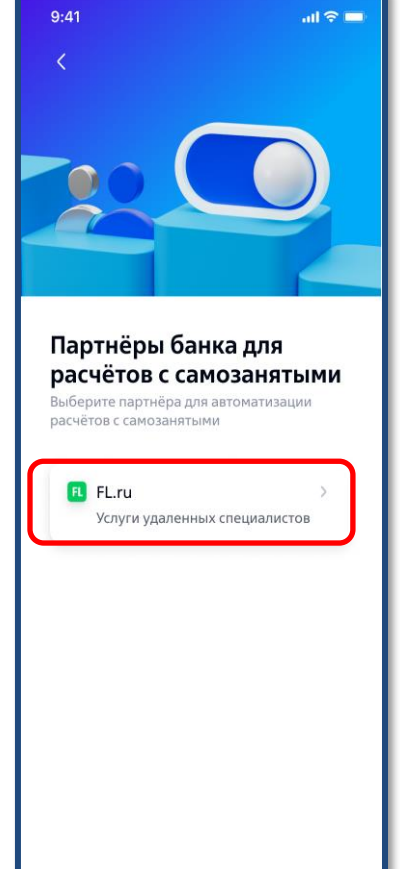

1. Для подключения сервиса на главной странице пройдите в меню «Сервисы».

2. В разделе «Самозанятость» выберите пункт «Подключение партнеров».

3. Выберите Партнера для подключения.

#### *Примечание.*

*Для подключения сервиса необходимо заключить Клиентский договор с Партнером и зарегистрироваться в Системе Партнера.*

## $\mathsf{\Xi}$ BT $\mathsf{B}$

.<br>⊟ © lu.

 $\overline{\left( \right. }%$ 

Подключение к СБП

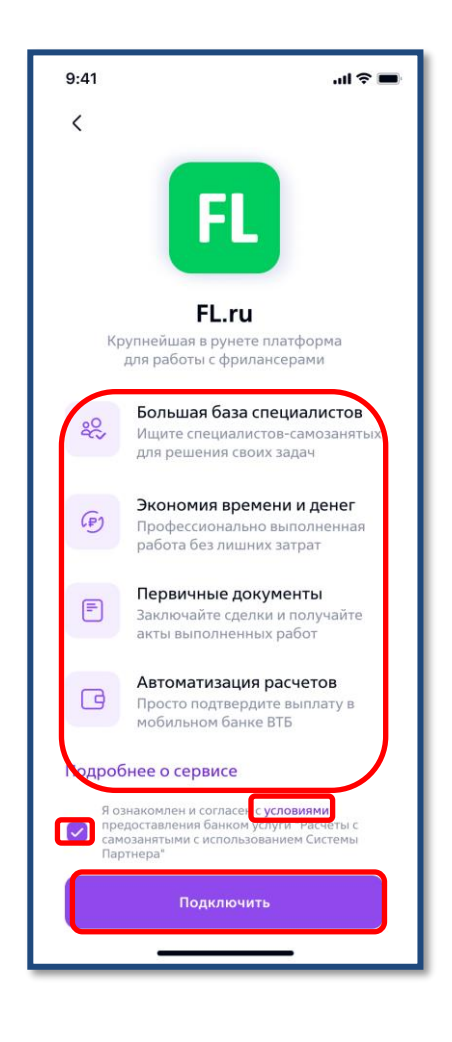

 $9:41$ Для подключения необходима регистрация **B** FL.ru Для выполнения переводов самозанятым для выполнения переводов самозан<br>мы используем технологии Системы быстрых платежей (СБП) Зарегистрироваться Организация Я уже зарегистрирован ООО «РИДС» Отмена ицц 1023456789123 Выберите счёт Подробнее про СБП

4. Для подключения сервиса:

4.1. ознакомьтесь с функциональностью Партнера, в т.ч. по ссылке «Подробнее о сервисе» вам доступен переход на сайт Партнера;

4.2. Ознакомьтесь с Условиями предоставления сервиса, пройдя по ссылке «условиями»;

4.3. отметьте чек-бокс согласия с ними; 4.4. нажмите кнопку «Подключить».

5. Для регистрации в Системе Партнера:

5.1. Нажмите на «Зарегистрироваться» чтобы перейти на сайт Партнера для регистрации;

5.2. Нажмите «Я уже зарегистрирован», если регистрация уже выполнена, для продолжения

подключения сервиса.

6. Для подключения к СБП:

6.1. нажмите на «Выберите счет» для выбора счета, с которого будут осуществляться платежи;

6.2. доступен переход на официальный сайт АО «НСПК» для ознакомления с Правилами ОПКЦ СБП.

**Внимание! Свое ознакомление с Условиями Вы подтверждаете проставлением отметки в чек-боксе согласия с Условиями, расположенном на экранной форме Мобильного приложения в карточке Партнера и нажатием кнопки «Подключить».** 

**В случае несогласия с Условиями, Вам необходимо отказаться от проставления отметки в чек-боксе согласия с Условиями!**

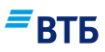

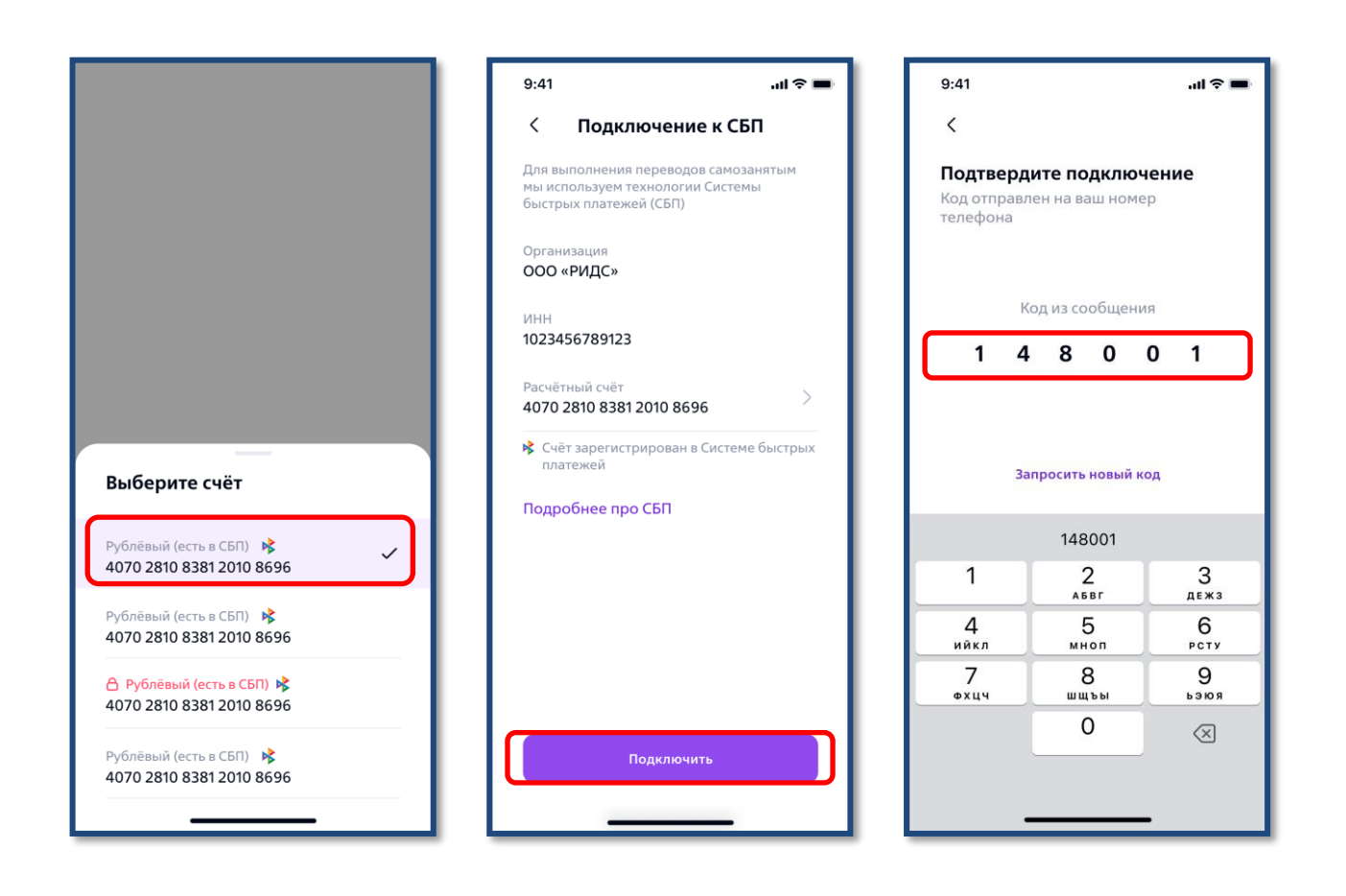

7. Выберите расчетный счет из предложенного списка. 8. Нажмите кнопку «Подключить» для продолжения подключения. 9. Введите код из смссообщения для подтверждения операции.

*Примечание. Рассмотрение заявки на подключение сервиса может составлять около 1 часа. В период рассмотрения заявки статус Карточки Партнера, на подключение к которому подана заявка будет иметь значение «В процессе».*

*По итогу рассмотрения заявки отобразится статус Карточки Партнера:*

- *«Подключен» – можно перейти в Систему Партнера для осуществления платежей;*
- *«Ошибка» - необходимо устранить причину ошибки и повторить процесс подключения.*

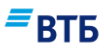

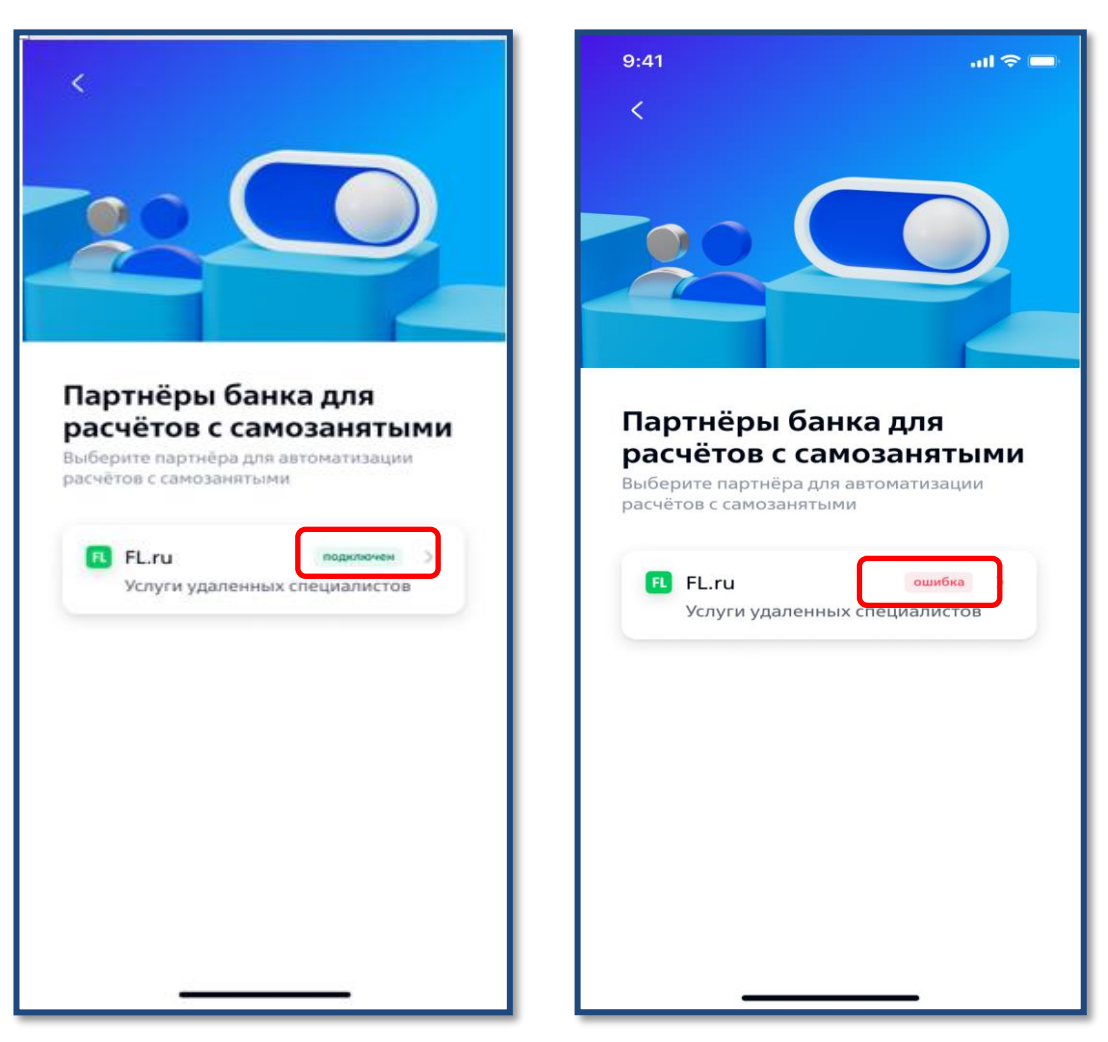

10. При успешном рассмотрении заявки и получении Акцепта от Партнера, статус подключения изменится на «подключен» можно начинать формировать платежи в адрес самозанятых в Системе Партнера.

11. Если процесс рассмотрения заявки завершился неудачно, то статус подключения изменится на «ошибка». Для уточнения причины возникновения ошибки и дальнейшего ее устранения нажмите на «стрелку» напротив статуса.

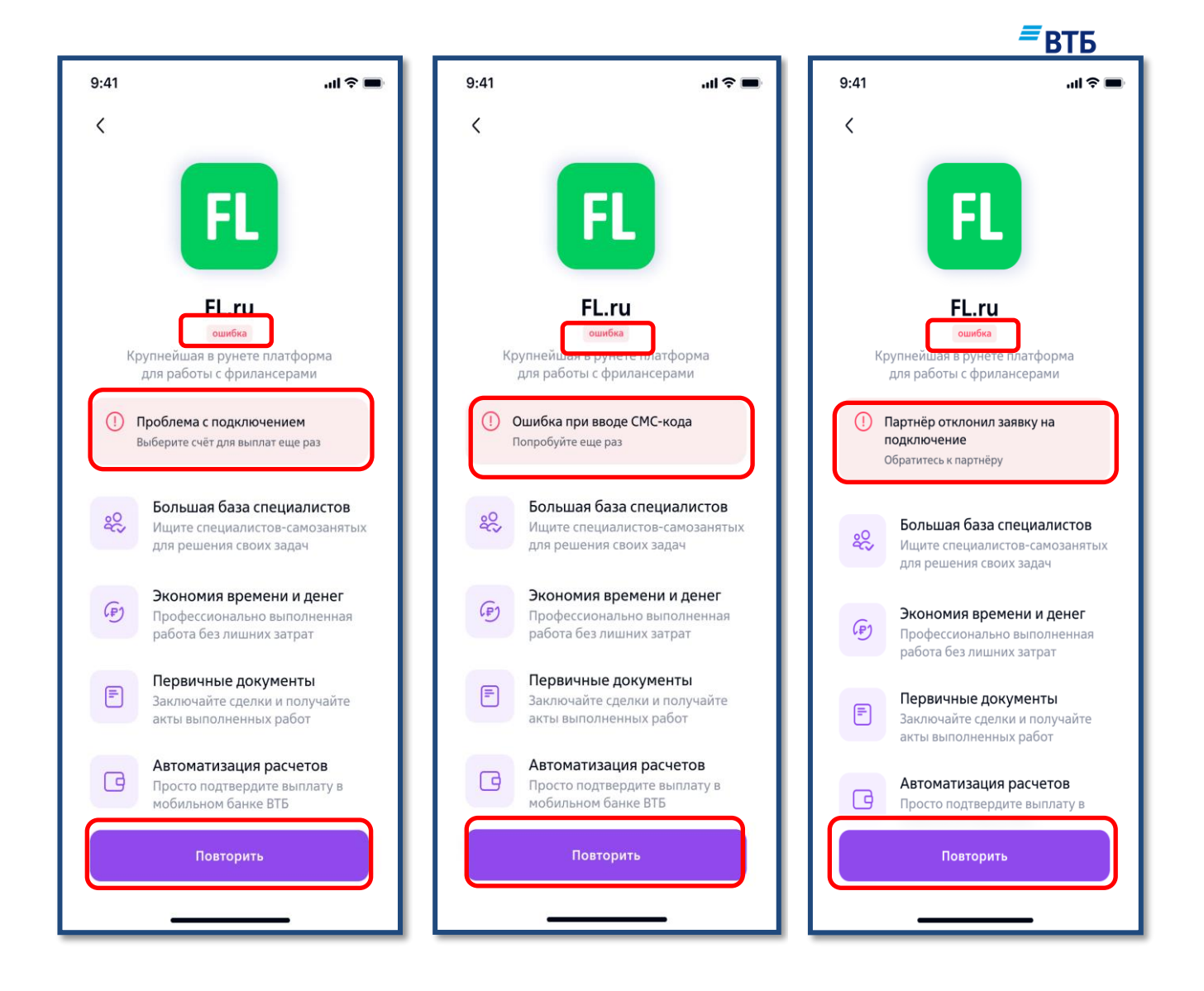

12. Возможные ошибки подключения сервиса:

12.1 Проблема с подключением - для устранения ошибки нажмите на кнопку «Выбрать счет», повторив попытку подключения счета к Системе быстрых платежей.

12.2 Ошибка при вводе СМС-кода - для повторной попытки ввода СМС-кода нажмите кнопку «Повторить».

12.3 Партнер отклонил заявку на подключение уточните причину отклонения у Партнера, после того, как причина будет устранена повторите попытку подключения снова, нажав на кнопку «Повторить».

#### **Примечание.**

*Рассмотрение заявки на подключение сервиса может составлять около 1 часа. В период рассмотрения заявки ее статус в ленте операций будет отображаться как «В обработке».*

### <span id="page-10-0"></span>**II. Подписание платежей, созданных в Системе Партнера**

**Внимание! Создание и редактирование платежа доступно только в Системе Партнера. Процесс создания, редактирования и повторной отправки платежа в Банк может отличаться в зависимости от выбранного вами Партнера.**

*Примечание*. *Перед осуществлением платежа Банк проверяет наличие ограничений/ арестов на счете и достаточность средств для совершения платежей; актуальность статуса исполнителя (самозанятый/ не самозанятый).*

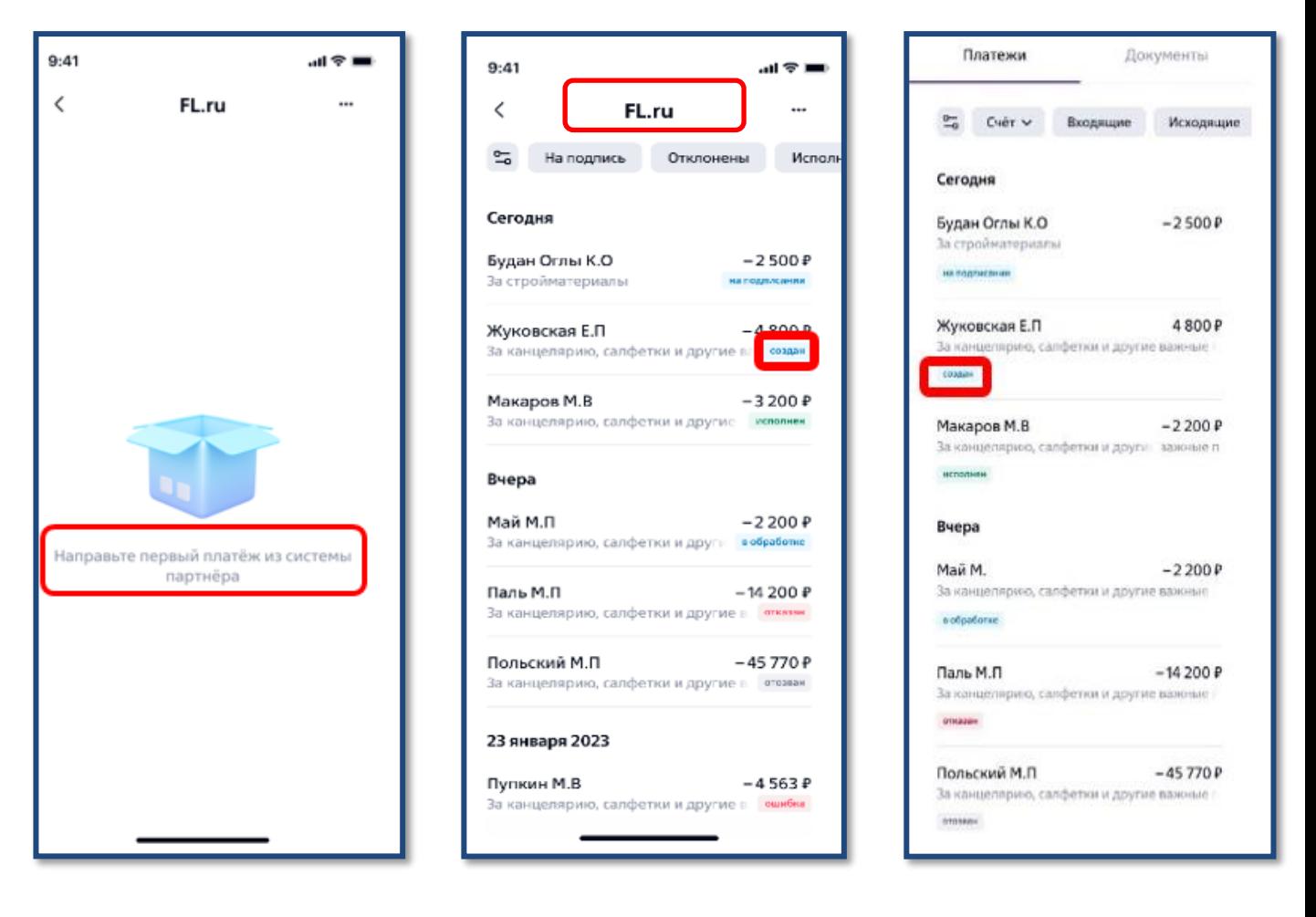

1. Для создания платежа необходимо сформировать его в Системе Партнера и отправить на исполнение в Банк.

2. После отображения в Системе Партнера информационного сообщения об успешном создании платежа, новый платеж в статусе «создан» появится для подписания в Мобильном приложении:

2.1. В разделе «Самозанятость» «Подключение партнёров», перейдите в Карточку Партнера, в Системе которого был создан новый платеж.

2.2. также новый платеж доступен для подписания в общей ленте операций в разделе «Платежи».

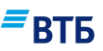

Подтвердите подписание Код отправлен на ваш номер

Код из сообщения

Запросить новый код

148001

 $\overline{2}$ 

**ABB** 

5

мноп

8

шщъы

 $\Omega$ 

 $0\quad 0$ 

 $\mathbf{1}$ 

3

ДЕЖЗ

6

PCTY 9

**63109** 

...<br>-<br>-

 $9:41$ 

 $\langle$ 

телефона

1  $\overline{\mathbf{4}}$ 8

1

Δ

ийкл

7 ФХЦЧ

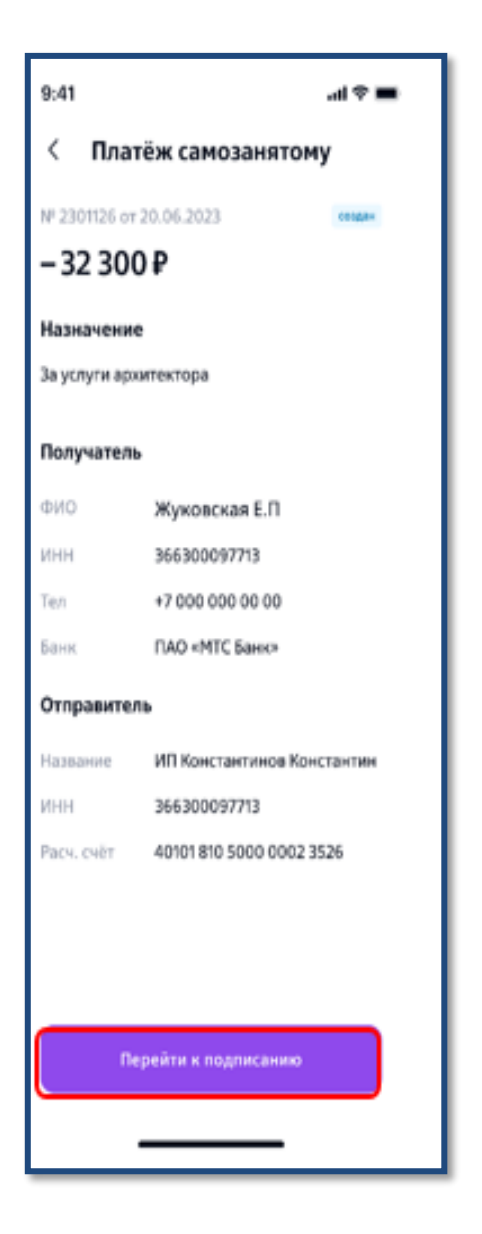

#### 3. Продолжите осуществление платежа нажав на кнопку «Перейти к подписанию». Платеж будет отправлен на проверку

Банком.

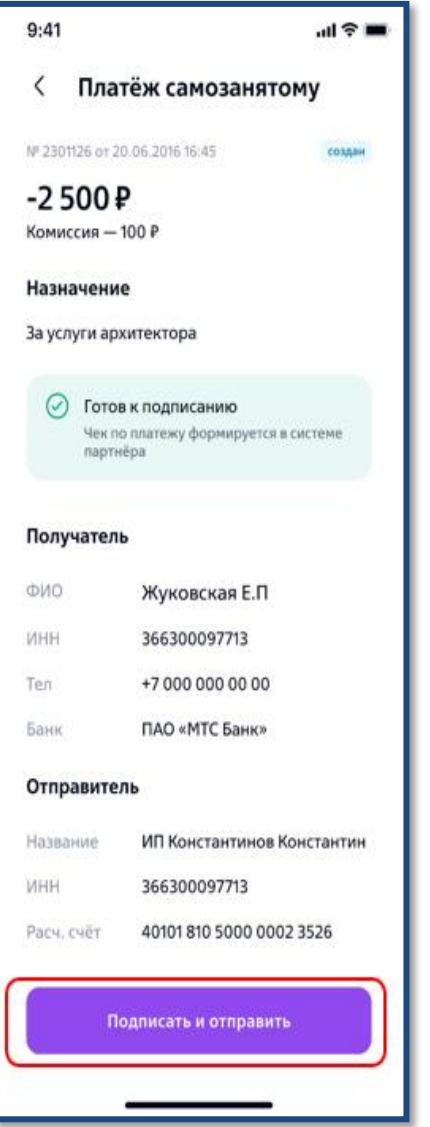

4. Если проверка Банком прошла успешно, то отобразится сумма комиссии. Для проведения платежа нажмите на кнопку «Подписать и отправить».

5. Введите код из smsсообщения для подтверждения операции.

**Внимание! Получив по своему запросу sms-код из направленного Банком на Доверенный номер телефона sms-сообщения, Клиент/ Уполномоченное лицо обязан сверить данные совершаемой операции перевода денежных средств (платежа) в пользу Самозанятого, и ввести sms-код в Мобильном приложении только при условии согласия с проведением указанной операции в Мобильном приложении.**

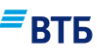

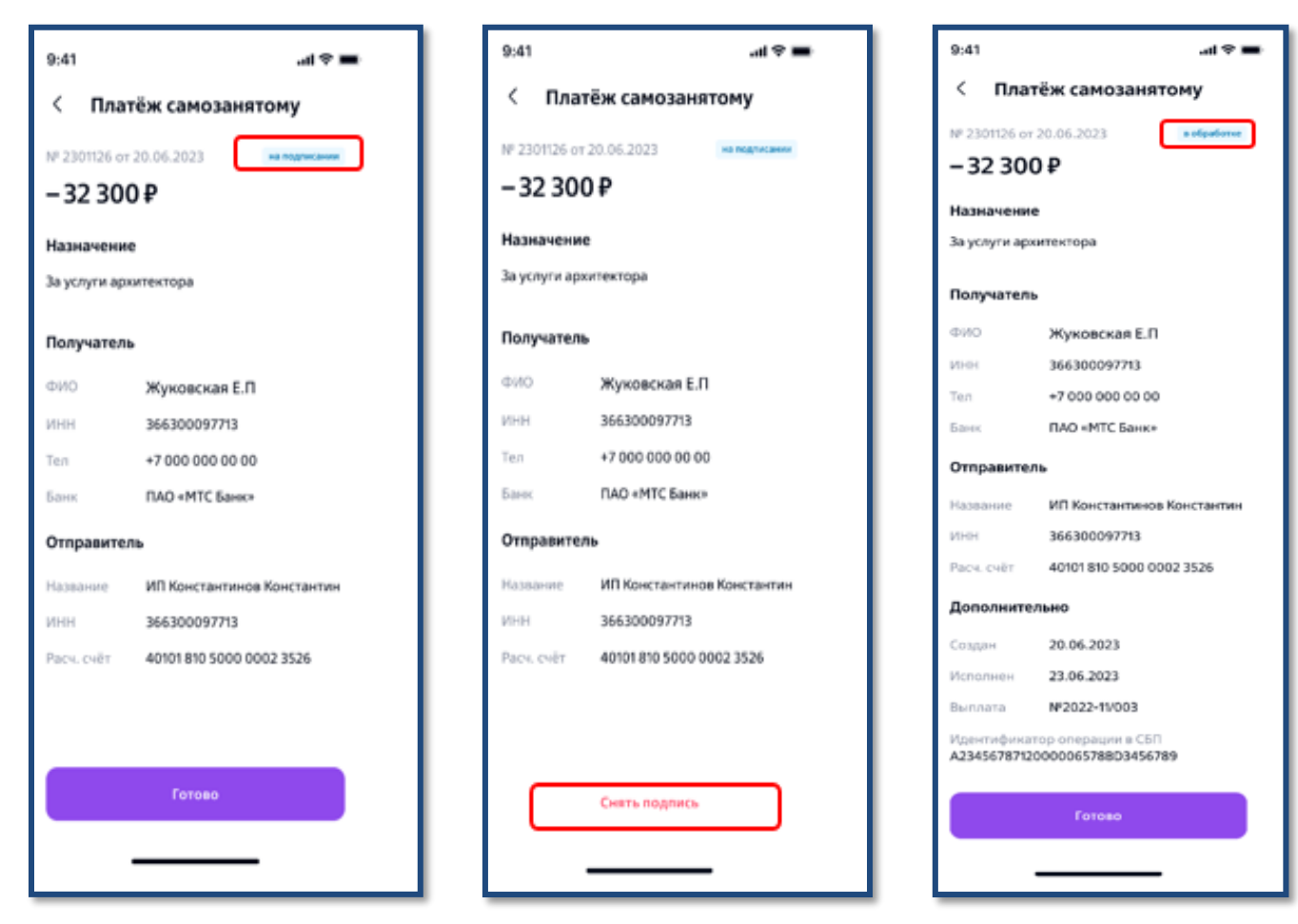

6. *Если есть пользователь с правом второй подписи, то:*

6.1. Платеж не отправляется на исполнение, ему присваивается статус «На подписании» и для его исполнения потребуется проставление второй подписи (процесс проставления второй подписи аналогичен процессу проставления первой).

#### 6.2. Пользователь,

проставивший первую подпись на платеже, может ее снять, если платеж находится в статусе «На подписании».

#### 6.3. Если

пользователя с правом второй подписи нет, то Платеж отправляется на исполнение и ему присваивается статус «В обработке».

- 7. После статуса «В обработке» Платежу присваивается итоговый статус:
	- исполнен;
	- ошибка;
	- отказан.

*Примечание. Редактирование платежа в Системе Партнера и повторная отправка его на исполнение в Банк возможны только при наличии в Системе Партнера технической возможности, и при условии, если платеж находится в статусе «Создан». Для платежа в статусе «На подписании» (при наличии Пользователя с правом второй подписи) перед отправкой отредактированного платежа из Системы Партнера в Банк, Пользователь, проставивший первую подпись на платеже, должен ее снять.*

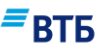

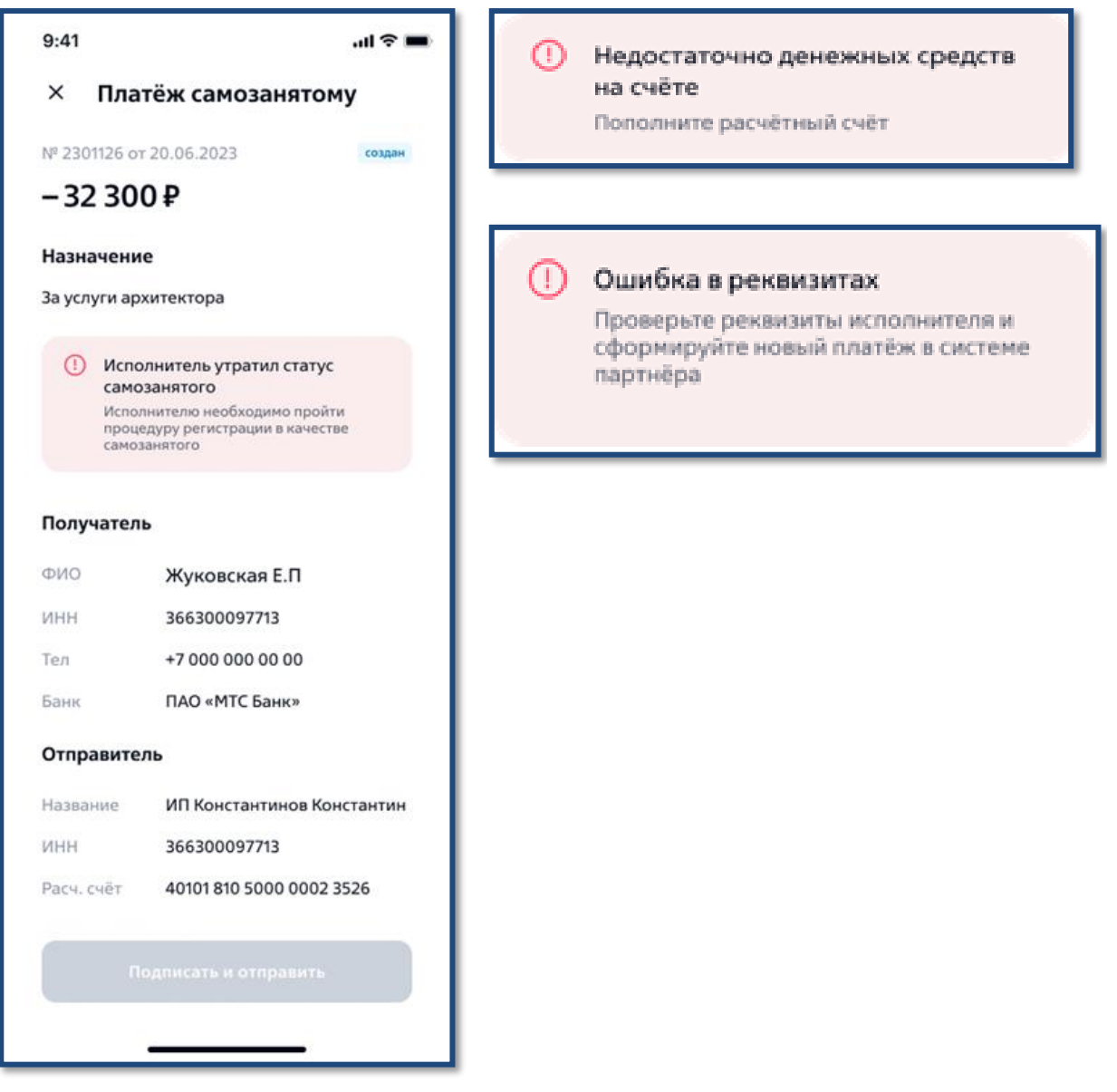

8. Если платеж находится в статусе «Создан» и перед подписанием:

8.1. проверка платежа не пройдена, то отобразится текст ошибки с рекомендацией, при этом кнопка «Подписать и отправить» будет недоступна.

Для возможности проведения платежа необходимо устранить все ошибки, выполнив указанные рекомендации. После этого, при наличии технической возможности в Системе Партнера, повторно сформируйте платеж и направьте в Банк на исполнение.

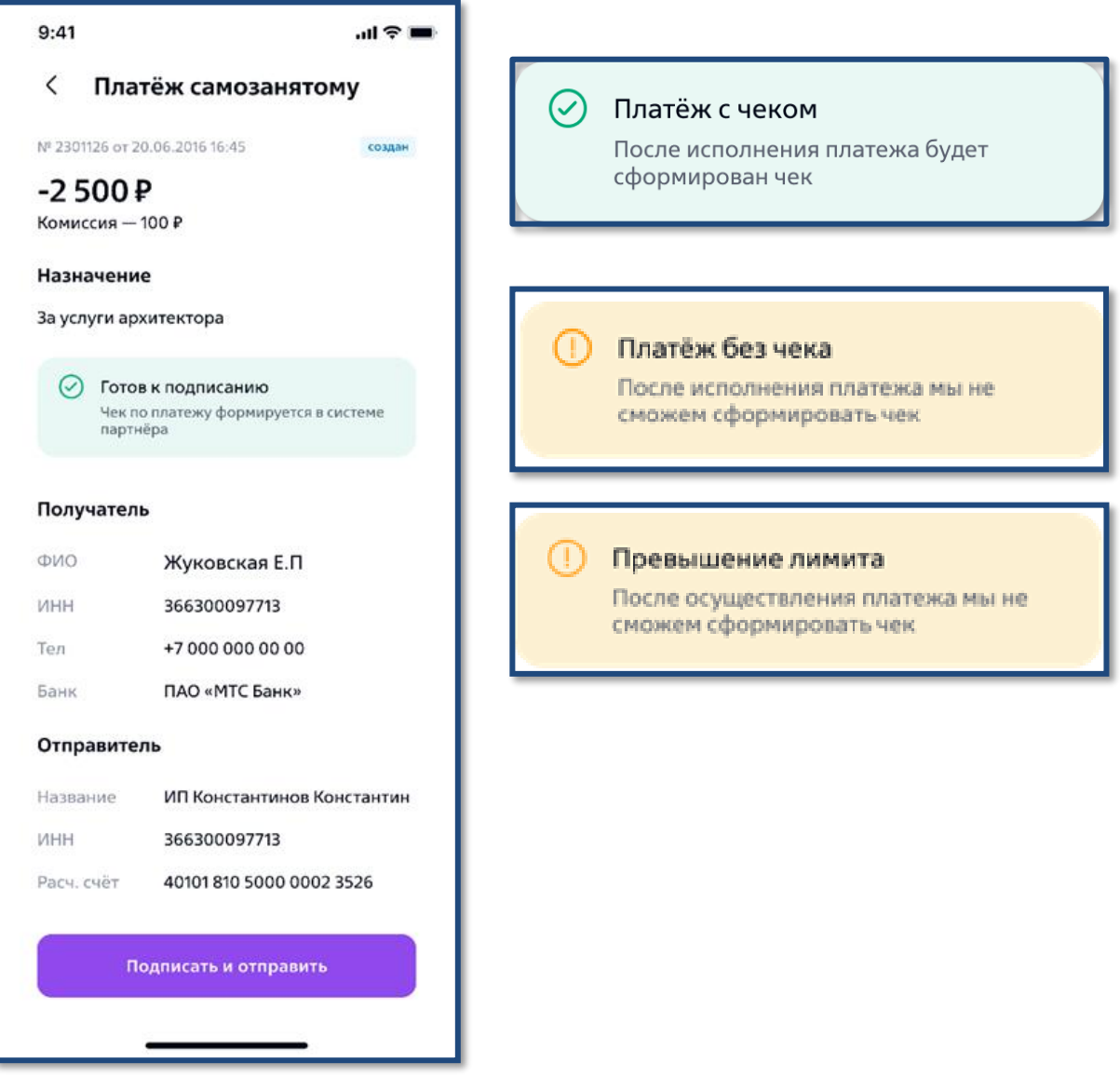

8.2. проверка платежа пройдена успешно, то на инфо-баннере отобразится текст с дополнительной информацией:

• **готов к подписанию** – платёж готов к подписанию, чек будет доступен в Системе Партнера;

• **платёж с чеком** - платёж исполнителю пройдет с формированием Чека;

• **платёж без чека** - платёж исполнителю пройдет без формирования Чека. Исполнитель не предоставил Банку права на регистрацию чека. Исполнитель формирует и предоставляет Чек самостоятельно;

• **превышение лимита** - после проведения платежа у исполнителя возможно превышение годового лимита. Отредактируйте список исполнителей в Системе Партнера или продолжите оплату.

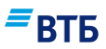

### <span id="page-15-0"></span>**III. Статусы операций**

#### **После подписания платежа отображается его статус:**

- **в обработке -** платеж подписан и отправлен на исполнение;
- **исполнен -** платеж зачислен, при этом возможность просмотреть Чек зависит от условий Клиентского договора.

Платеж может быть:

- **зачислен с чеком**  платеж зачислен с информацией о Чеке;
- **зачислен без чека**  с информацией по отсутствию Чека в виде инфо-баннера:

Нет прав на регистрацию чека Исполнитель не предоставил права банку

#### Превышен лимит

Исполнитель превысил годовой лимит дохода в качестве самозанятого

Не самозанятый

Исполнителю необходимо пройти процедуру регистрации

Регистрация чеков временно недоступна Повторите попытку позже

«Нет прав на регистрацию чека» самозанятый не предоставил права Банку на регистрацию дохода;

«Превышен лимит» - после перевода лимит дохода превысил 2,4 млн. рублей из-за чего регистрация Чека невозможна;

«Не самозанятый» - исполнитель утратил статус самозанятого в момент осуществления перевода;

«Регистрация чеков временно недоступна» - возможность повторного запроса на регистрацию Чеков из Системы Партнера зависит от выбранного вами Партнера;

**ошибка -** с информацией об ошибке в виде инфо-баннера:

Сервис временно недоступен По данному исполнителю требуется формирование нового платежа в системе партнёра Код ошибки: XXX

«Сервис временно недоступен» - по данному самозанятому требуется отправка нового платежа из Системы Партнера, если такая возможность предусмотрена процессом на стороне Партнера.

**отказан -** с информацией об ошибке в виде инфо-баннера:

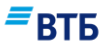

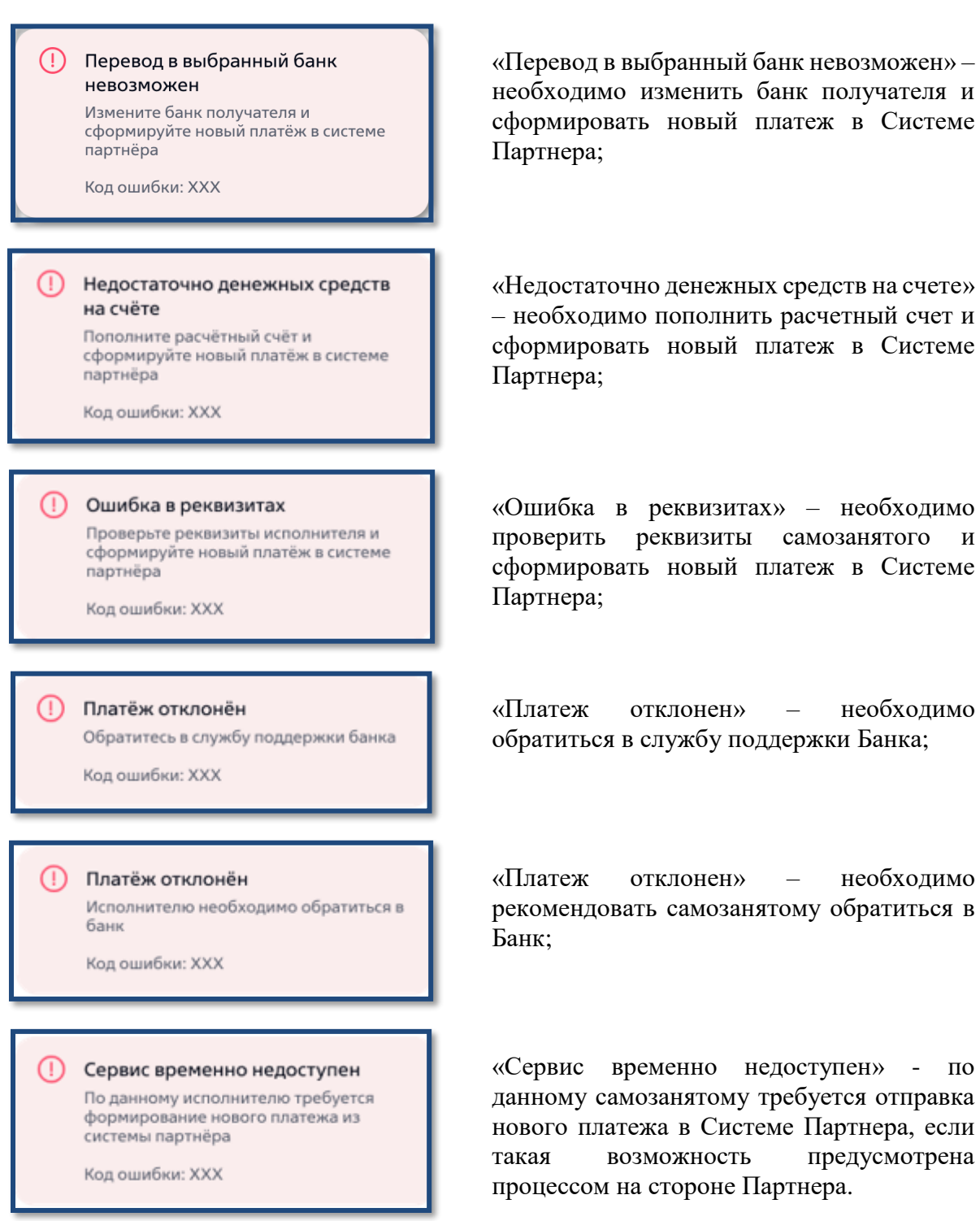

 **статус «исполнен» может измениться на «отозван»** по итогу исполнения платежа Банком с информацией в виде инфо-баннера:

Платёж отозван из системы партнёра

Для перевода исполнителю сформируйте новый платёж в системе партнёра

«Платеж отозван из системы партнера» – необходима отправка нового платежа из Системы Партнера.

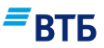

## <span id="page-17-0"></span>**IV. Регистрация дохода и формирование Чека**

*Примечание. В зависимости от выбранного вами Партнера может отличаться процесс регистрации дохода и формирования Чека. Если Партнер регистрирует доход самостоятельно, то сформированный Чек будет доступен в Системе Партнера.*

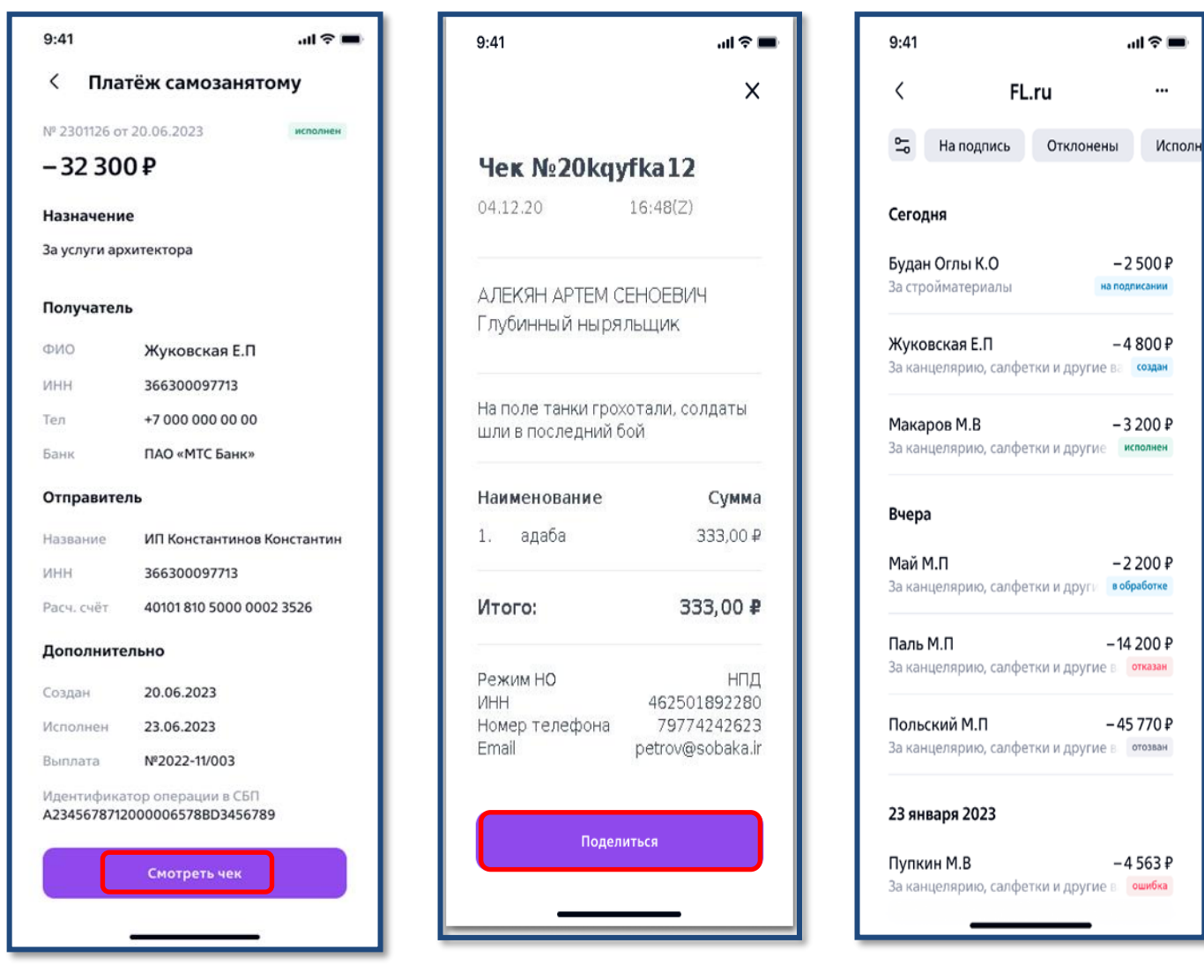

1. Доступна возможность посмотреть детали каждой операции и посмотреть Чек, если платеж был зачислен с Чеком.

2. При нажатии на ссылку «Смотреть чек» - отображается Чек из ФНС и доступна функциональность «Поделиться».

3. Платежи отображаются в хронологическом порядке по дате создания от новых к старым.

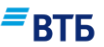

### <span id="page-18-0"></span>**V. Настройки**

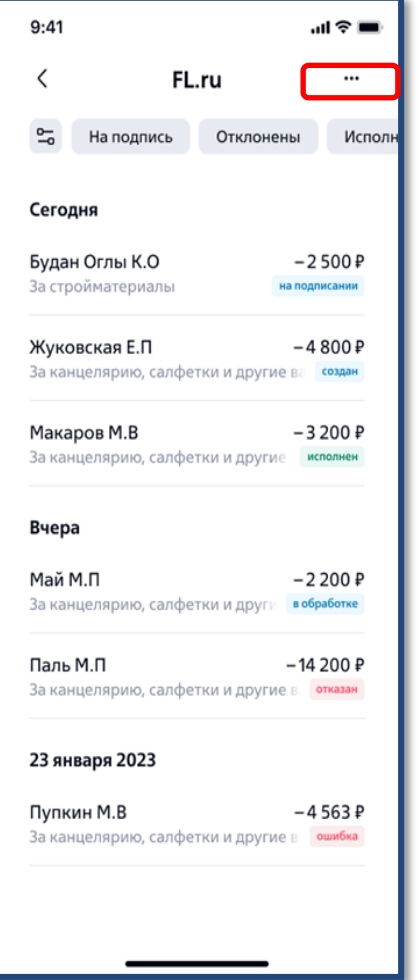

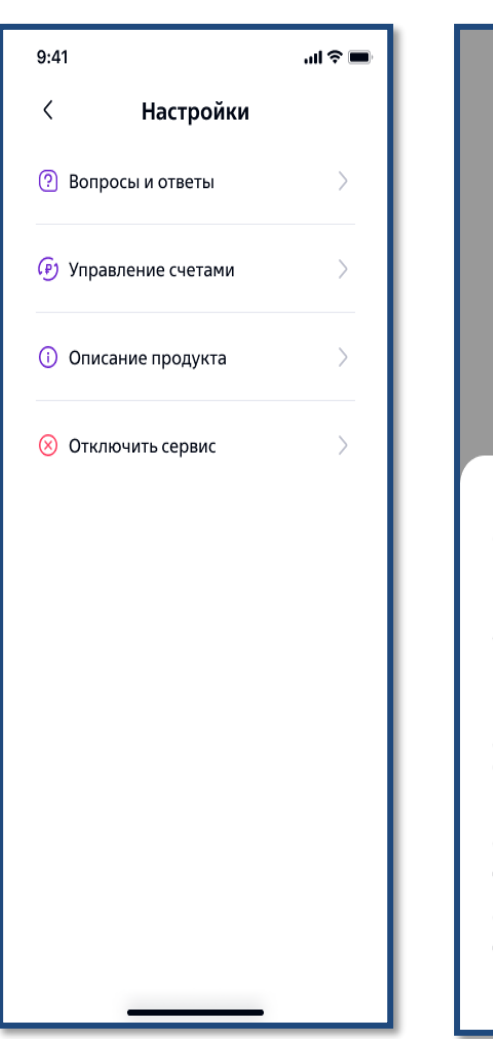

Что за услуга «Расчеты с самозанятыми с использованием Системы Партнера»? Услуга «Расчеты с самозанятыми с использованием системы Партнера» позволяет бизнесу находить новых исполнителей в рамках заказов, сформированных в Системе Партнера, быстро и безопасно осуществлять выплаты в адрес самозанятых с возможностью автоматического формирования всех закрывающих

документов и чеков, тем самым снимая всю рутинную работу с ваших сотрудников. Подключение услуги доступно в мобильном банке «ВТБ Бизнес Lite»

1. Для перехода в раздел «Настройки» необходимо нажать «...» в правом верхнем углу экрана.

2. В разделе «Настройки» доступны следующие подразделы:

- Вопросы и ответы;
- Управление счетами;
- Описание продукта;
- Отключить сервис.

1. При открытии пункта «Вопросы и ответы» отображается список наиболее частых вопросов. При нажатии на вопрос, отображается ответ на него.

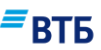

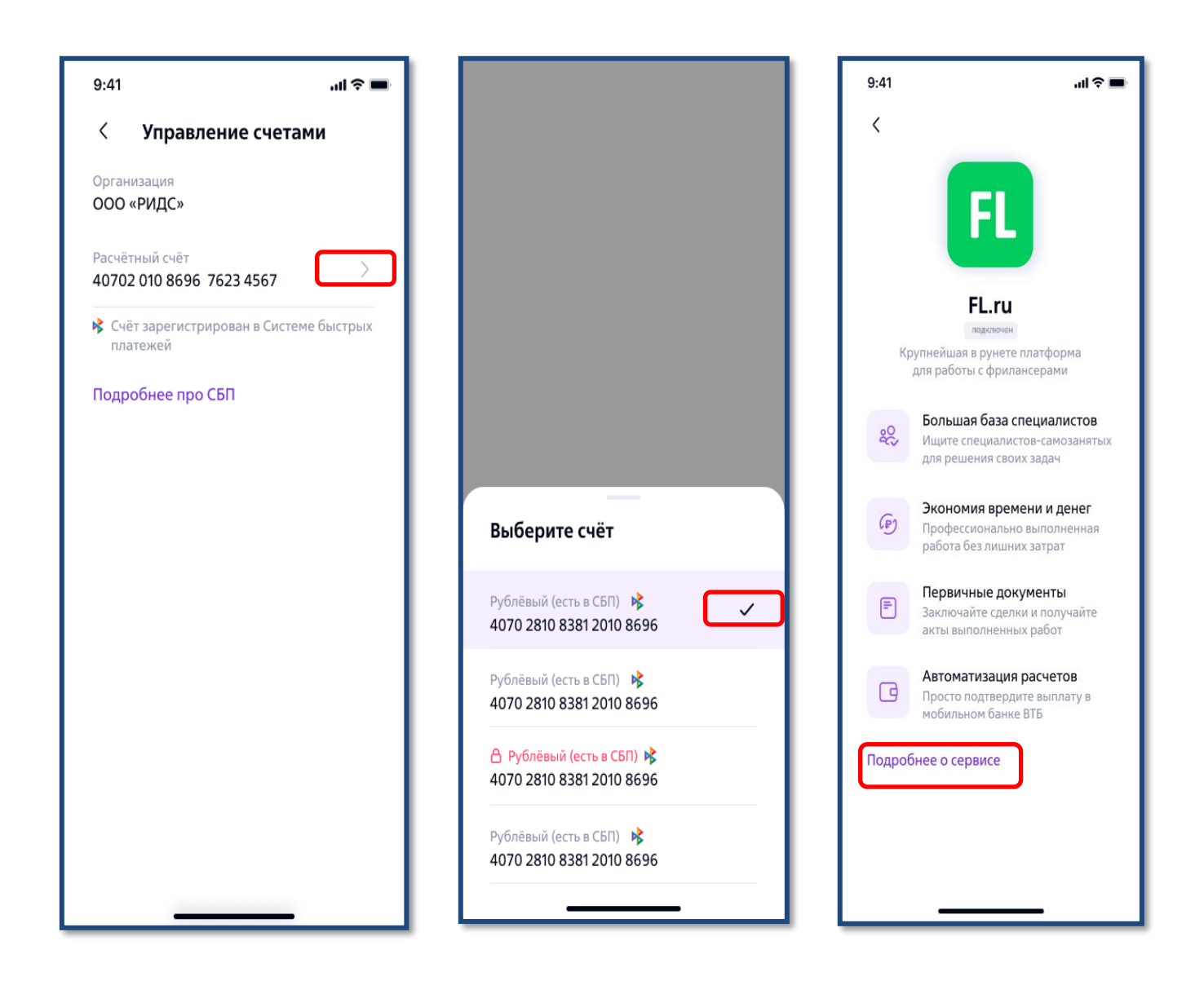

4. В подразделе «Управление счетами» доступна смена счета для расчетов.

Для смены счета нажмите на «стрелку» справа от счета.

5. Выберите новый счет для расчетов.

*Примечание. Если счет не был ранее зарегистрирован в СБП, то его регистрация произойдет автоматически.*

6. В подразделе «Подробнее о сервисе» приведена общая информация о Партнере, доступен переход на сайт Партнера по кнопке «Подробнее на сайте», также можно ознакомиться с актуальной версией Условий по ссылке «Условия продукта».

# $\mathsf{\Xi}$ BT $\mathsf{B}$

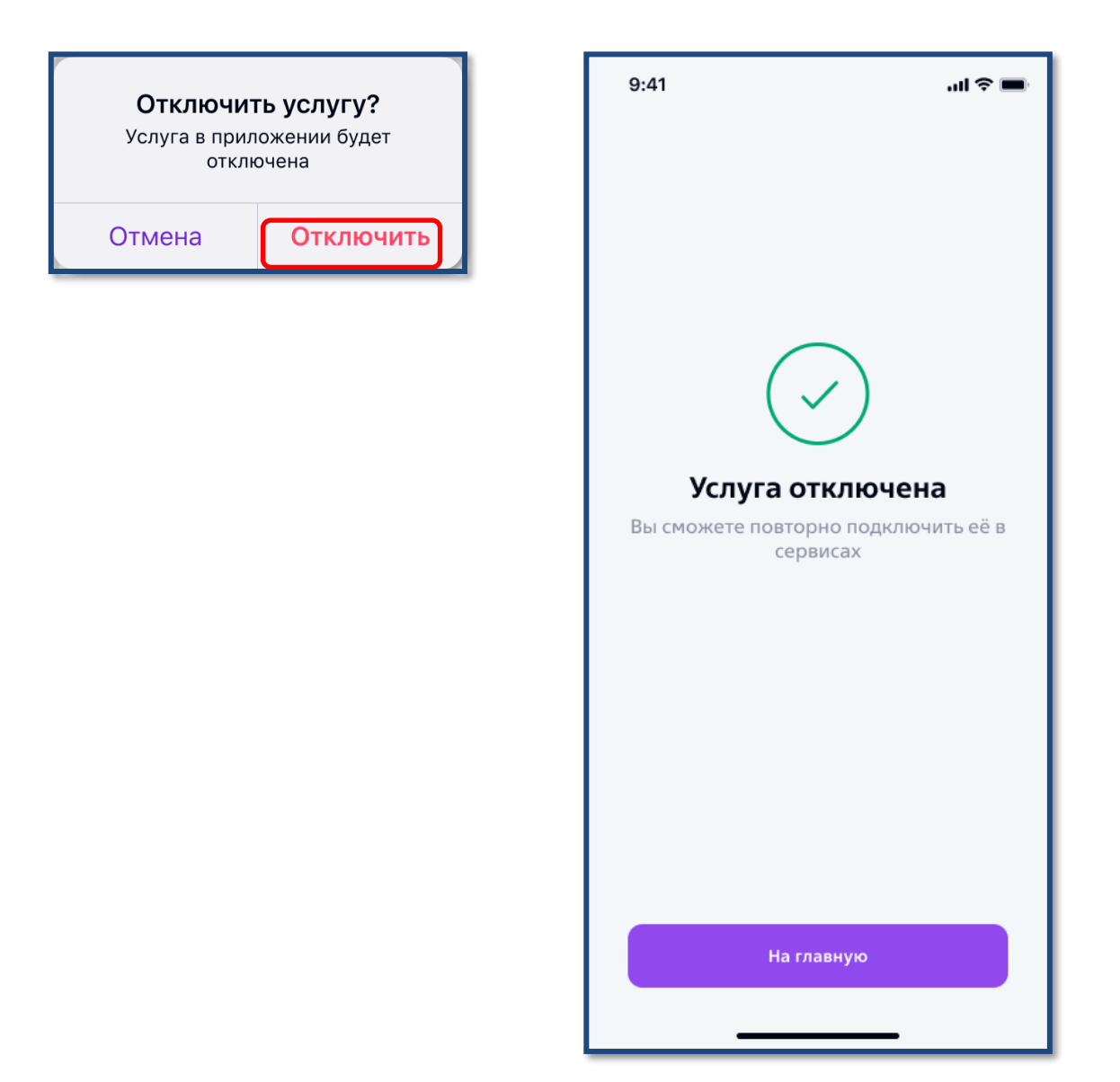

7. При нажатии на «Отключить сервис» производится отключение сервиса.

#### *Примечание*.

- *Информация об отключении от сервиса будет передана Партнеру;*
- *При повторном подключении сервиса информация по ранее совершенным операциям будет доступна.*

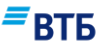

### <span id="page-21-0"></span>**VI. Ошибки при работе**

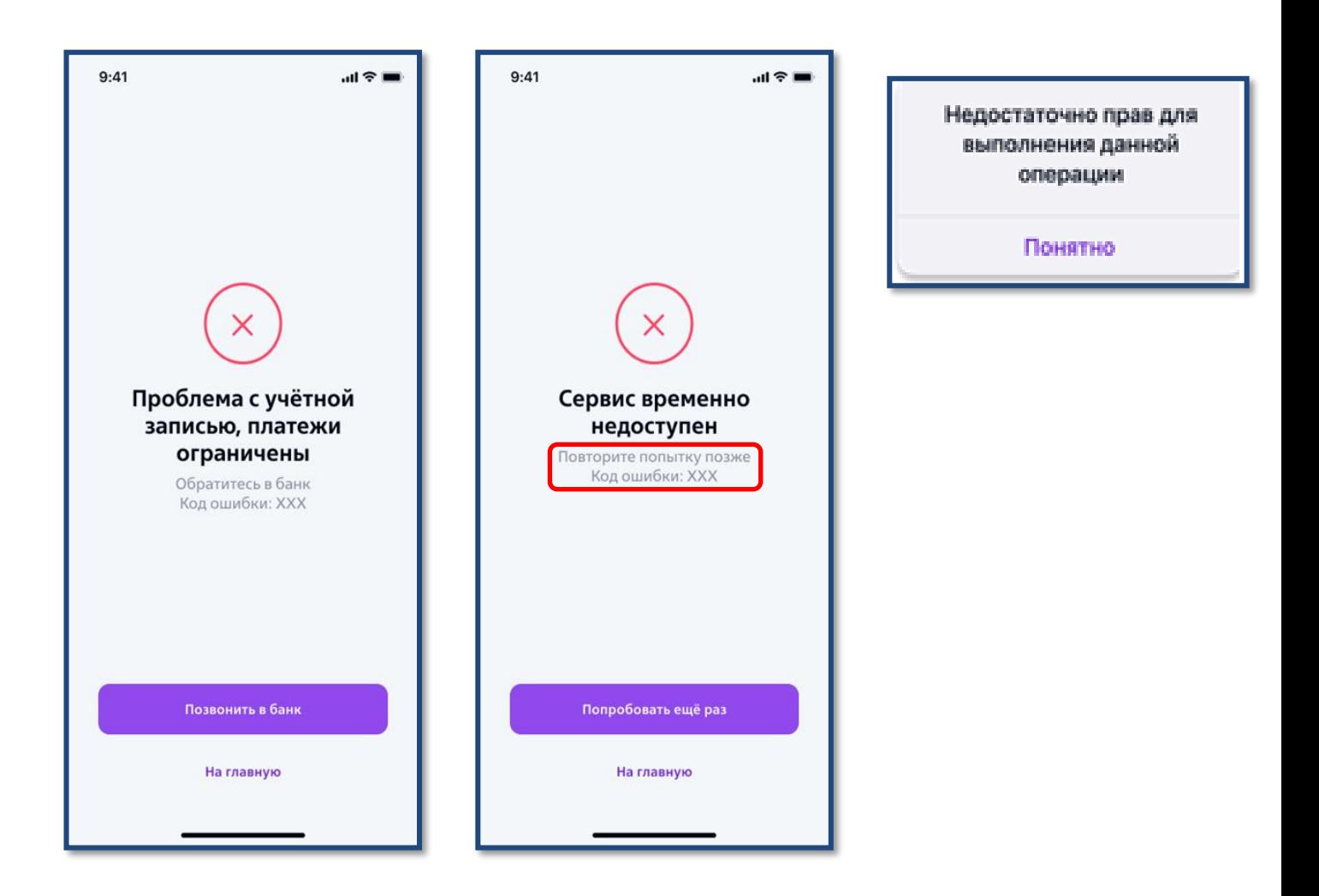

1. Ошибки возникают при использовании услуги и имеют большое количество возможных причин (по каждой ошибке отображается свой код)

*Примечание. Обратитесь в службу поддержки с обязательным предоставлением кода ошибки.*

2. Ошибка возникает при попытке совершить операцию, на которую нет прав.

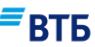

Превышено количество

попыток ввода кода Попробуйте еще раз через 30 мин

Понятно

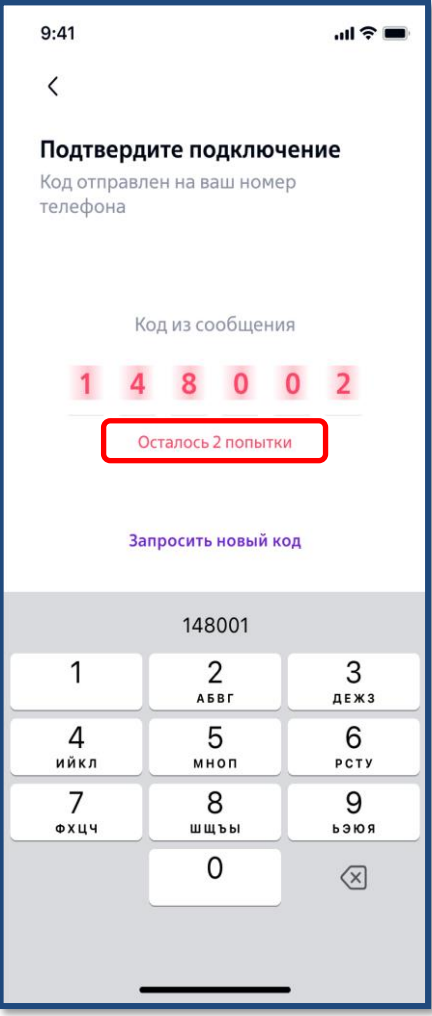

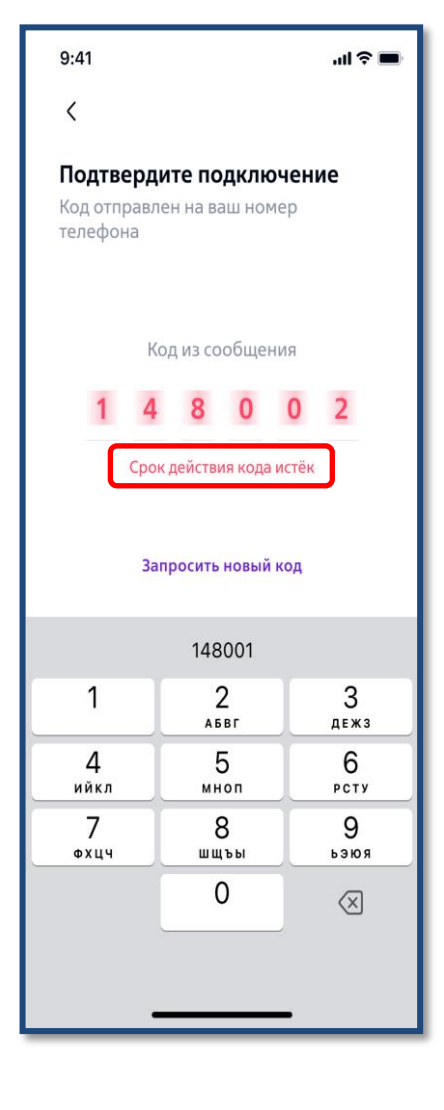

3. Введен неверный код Запросите код повторно, чтобы подтвердить операцию.

4. Срок действия кода истек

Запросите код повторно, чтобы подтвердить операцию.

5. Превышено количество попыток ввода кода Запросите код через 30 минут.

**Внимание! Срок действия sms-кода устанавливается Банком и не может превышать 3 (трех) минут с момента формирования sms-кода Банком. По истечении указанного времени для подтверждения совершения операции Клиент/ Уполномоченное лицо должен получить новый sms-код, направив соответствующий запрос Банку.**

**Максимальное количество попыток ввода sms-кода или попыток повторного запроса sms-кода устанавливается Банком и не может превышать 3 (трех) раз.** 

**В случае превышения Клиентом/Уполномоченным лицом максимального количества попыток ввода sms-кода или попыток повторного запроса sms-кода, возможность их использования блокируется на 30 (тридцать) минут. По истечении 30 (тридцати) минут, Клиент/Уполномоченное лицо может повторить попытку ввода sms-кода или повторно запросить sms-код.**

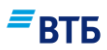

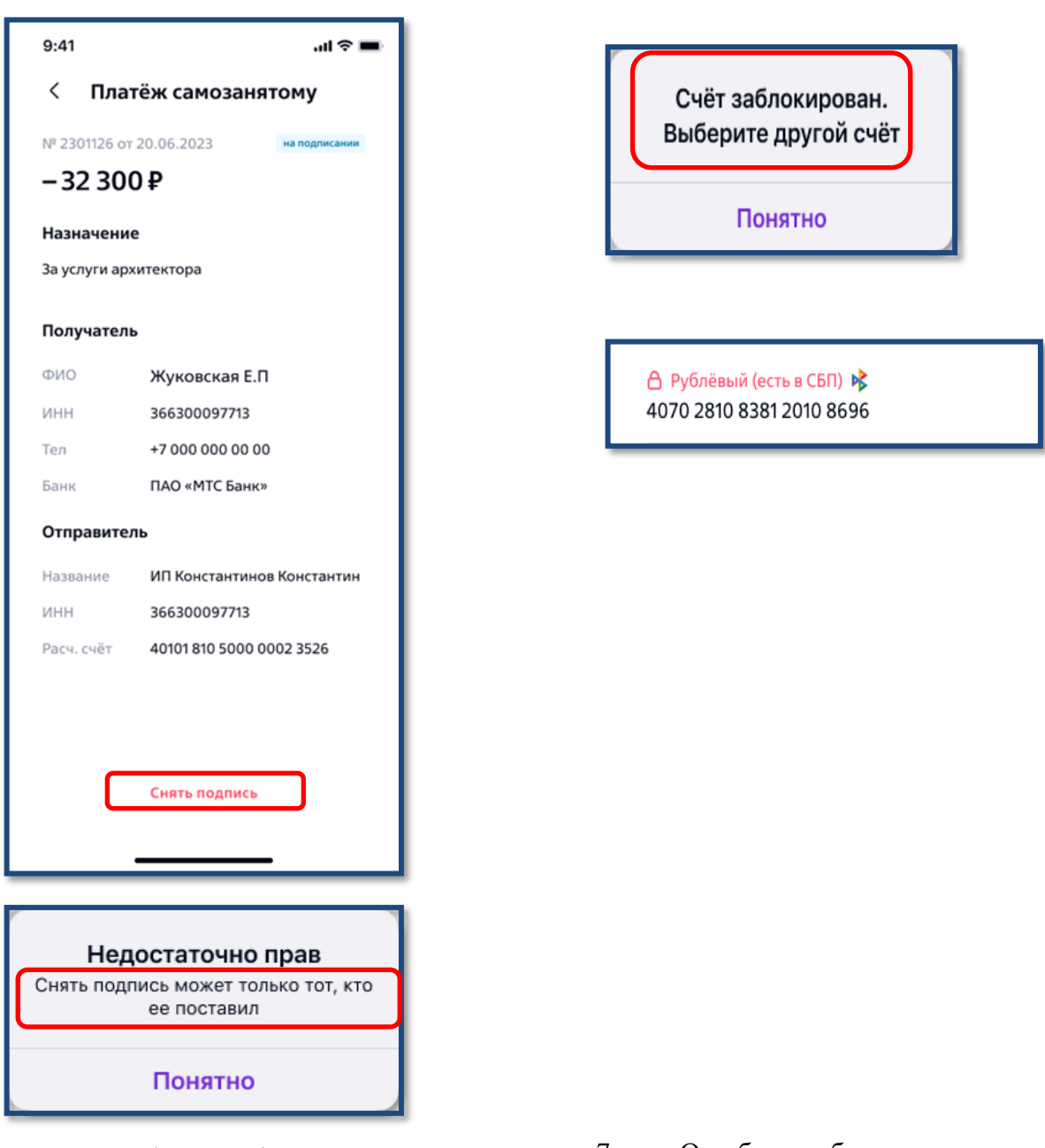

6. Ошибка отображается при попытке снять подпись Пользователем, который ее не этап «Выбор счета». проставлял.

7. Ошибка отображается при переходе на

Для уточнения причины блокировки счета вы можете обратиться в службу поддержки Банка.